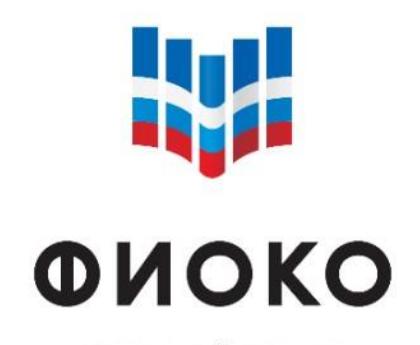

ФЕДЕРАЛЬНЫЙ ИНСТИТУТ ОЦЕНКИ КАЧЕСТВА ОБРАЗОВАНИЯ

Краткая памятка по работе с информационной системой Мониторинга электронных дорожных карт (ИС МЭДК) в рамках реализации проекта Адресной методической помощи (500+)

\_\_\_\_\_\_\_\_\_\_\_\_\_\_\_\_\_\_\_\_\_\_\_\_\_\_\_\_\_\_\_\_\_\_\_\_\_\_\_\_\_\_\_\_\_\_\_\_\_\_\_\_\_\_\_\_\_\_\_\_\_\_\_\_\_\_\_\_\_\_\_\_\_\_\_\_\_\_\_\_\_

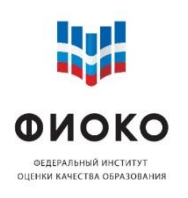

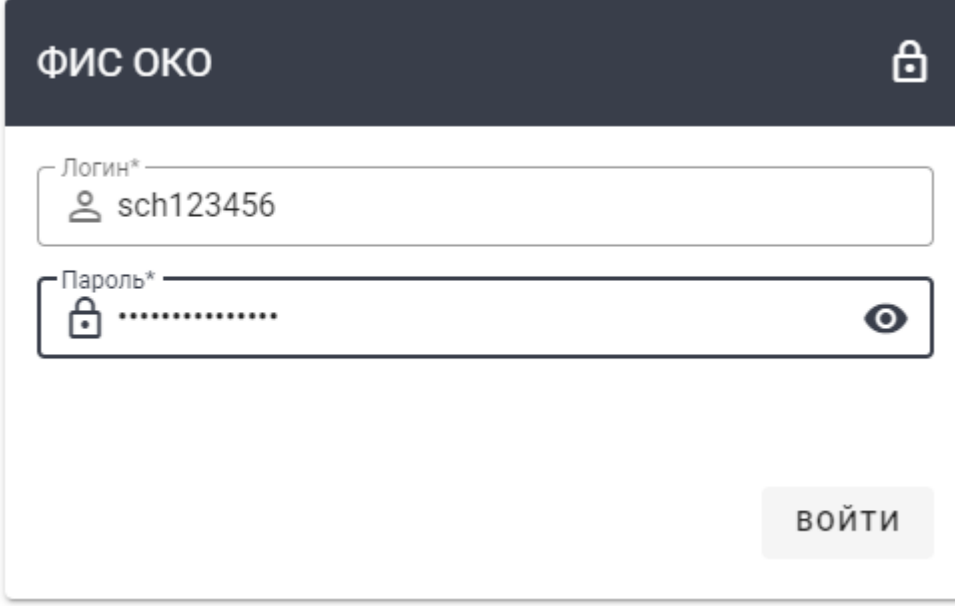

Доступ к Личному кабинету ИС МЭДК осуществляется с использованием прямой ссылки: <https://500plus.obrnadzor.gov.ru/>

Для доступа к Личному кабинету необходимо в адресной строке Интернет-браузера набрать (либо скопировать) адрес, ввести в предоставленную форму логин и пароль от ИС МЭДК, нажать на кнопку «Войти».

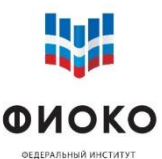

# **Начало работы с ИС МЭДК**

**ОЦЕНКИ КАЧЕСТВА ОБРАЗОВАНИЯ** 

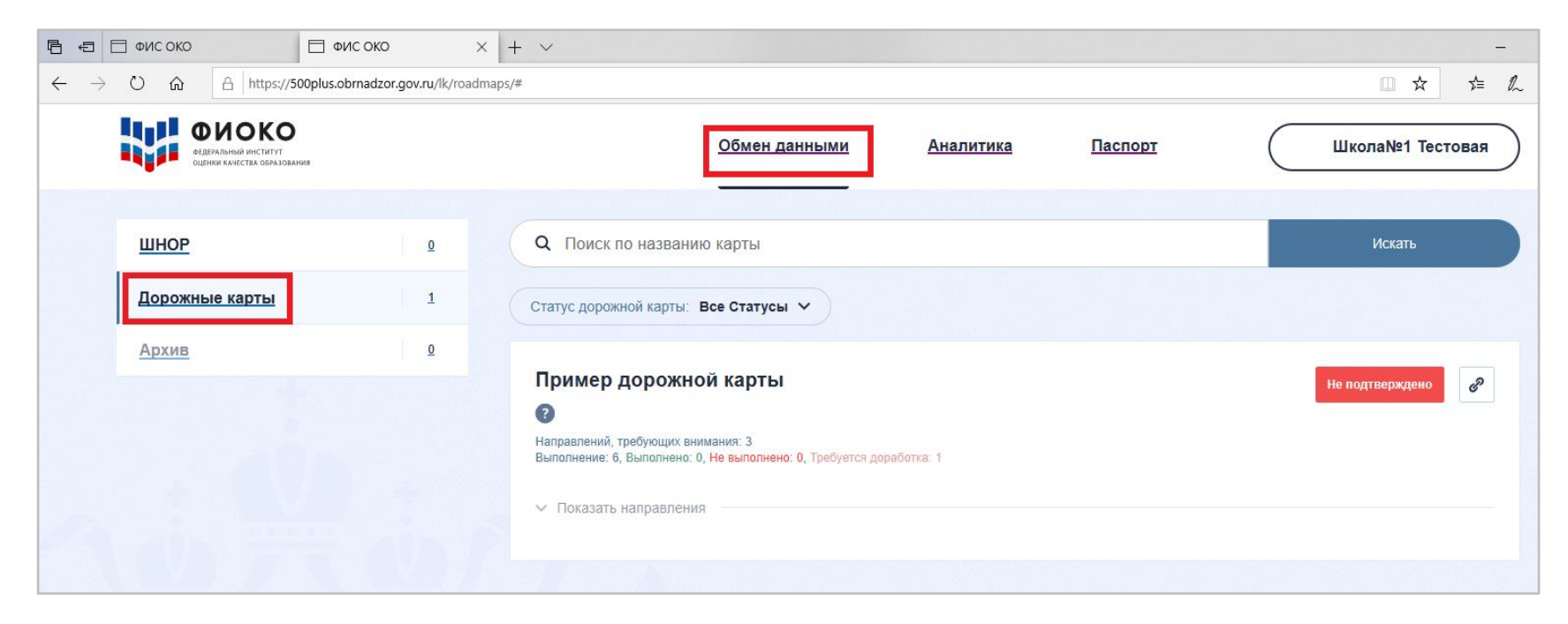

После корректного вода логина и пароля от ИС МЭДК, пользователь попадает в Личный кабинет, где по умолчанию находится в разделе «Дорожные карты» меню «Обмен данными».

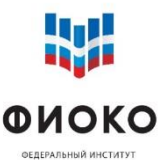

# **Начало работы с ИС МЭДК**

ОЦЕНКИ КАЧЕСТВА ОБРАЗОВАНИЯ

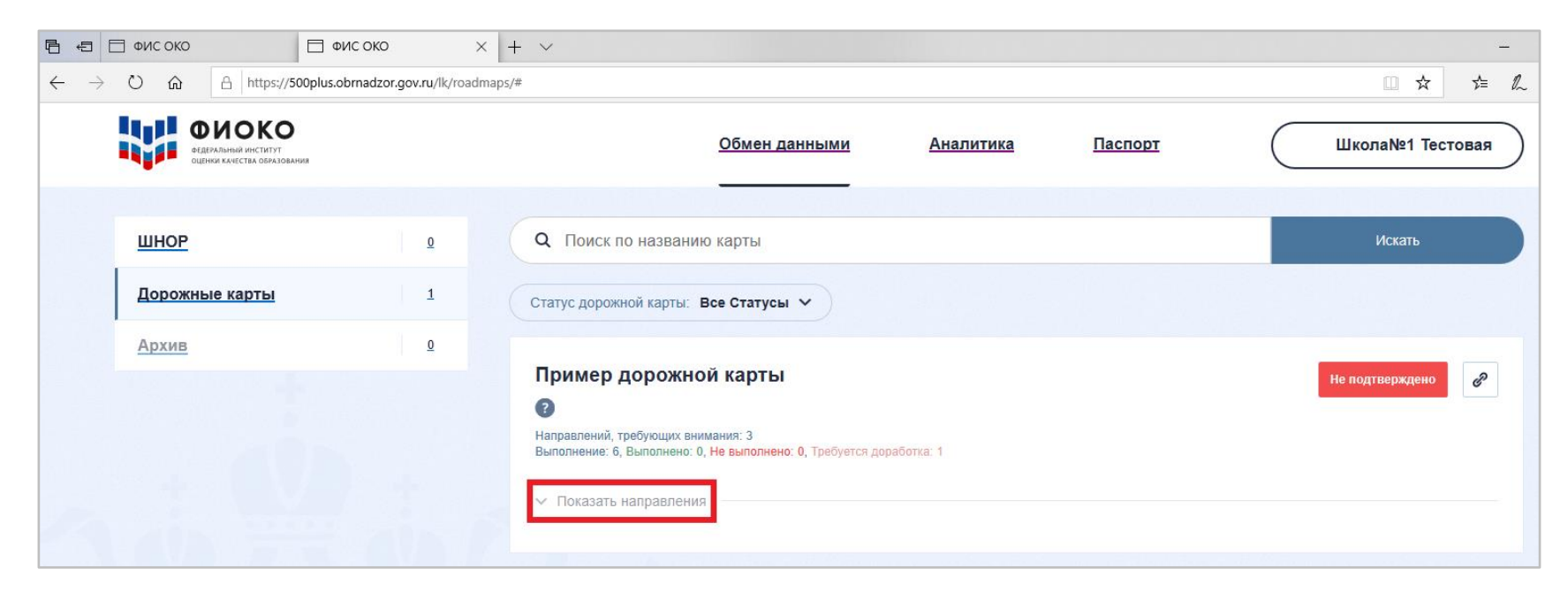

Для начала работы с **Дорожной картой** в появившемся стартовом поле необходимо нажать на кнопку «Показать направления», после чего раскроется меню дорожной карты.

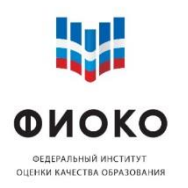

# **Начало работы с ИС МЭДК**

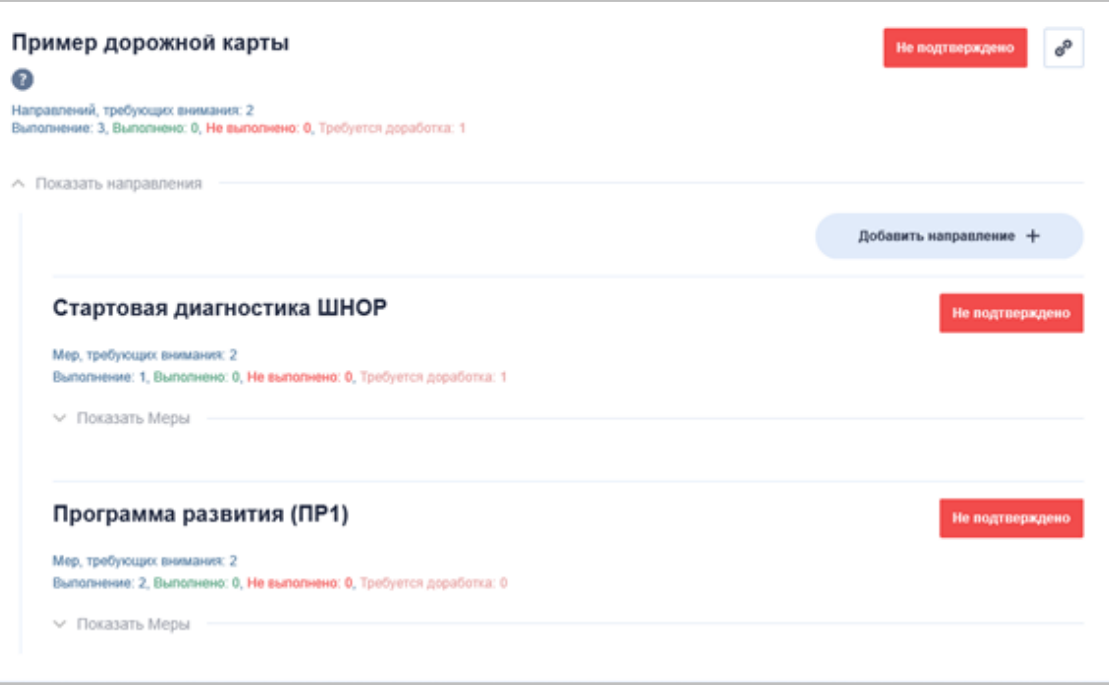

Дорожная карта по умолчанию содержит два направления: **Стартовая диагностика ШНОР**; **Программа развития (ПР1).**

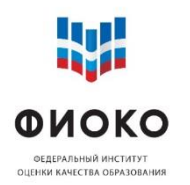

## **Стартовая диагностика ШНОР**

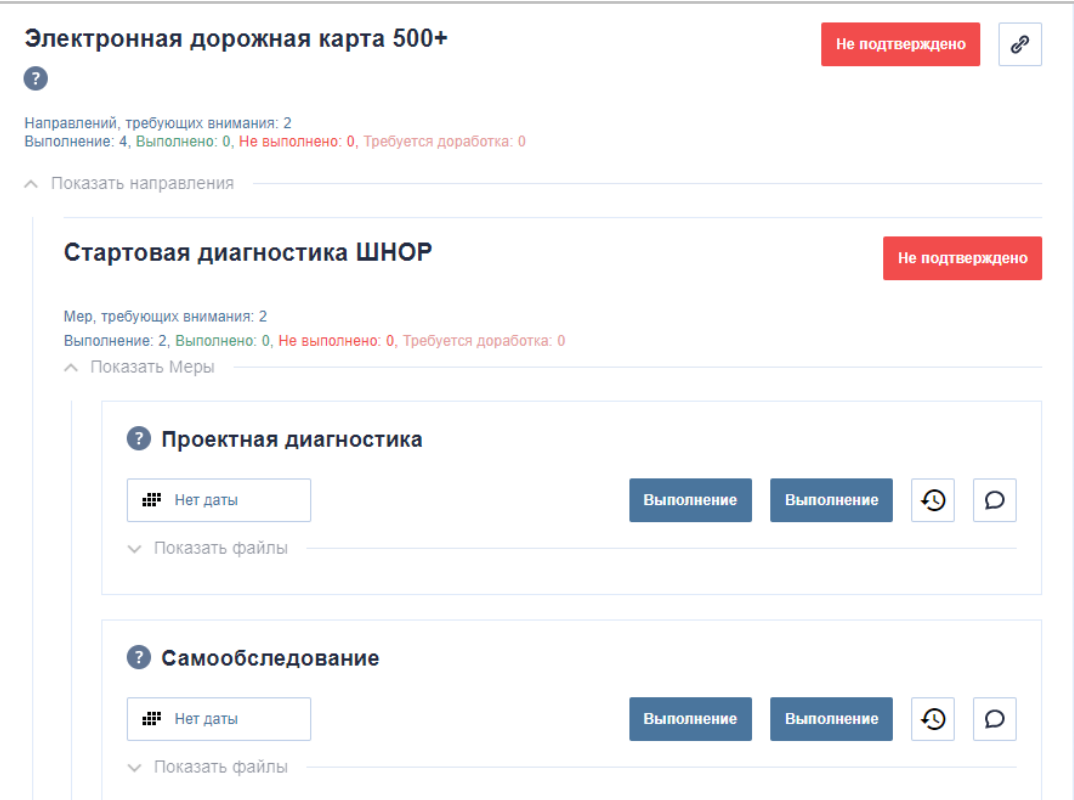

Направление Стартовая диагностика содержит в себе два подраздела**: Проектная диагностика** и **Самообследование**.

Проектная диагностика содержит рисковый профиль школы (ранее размещен для ознакомления в личном кабинете школы в ФИС ОКО).

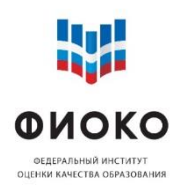

## **Стартовая диагностика ШНОР**

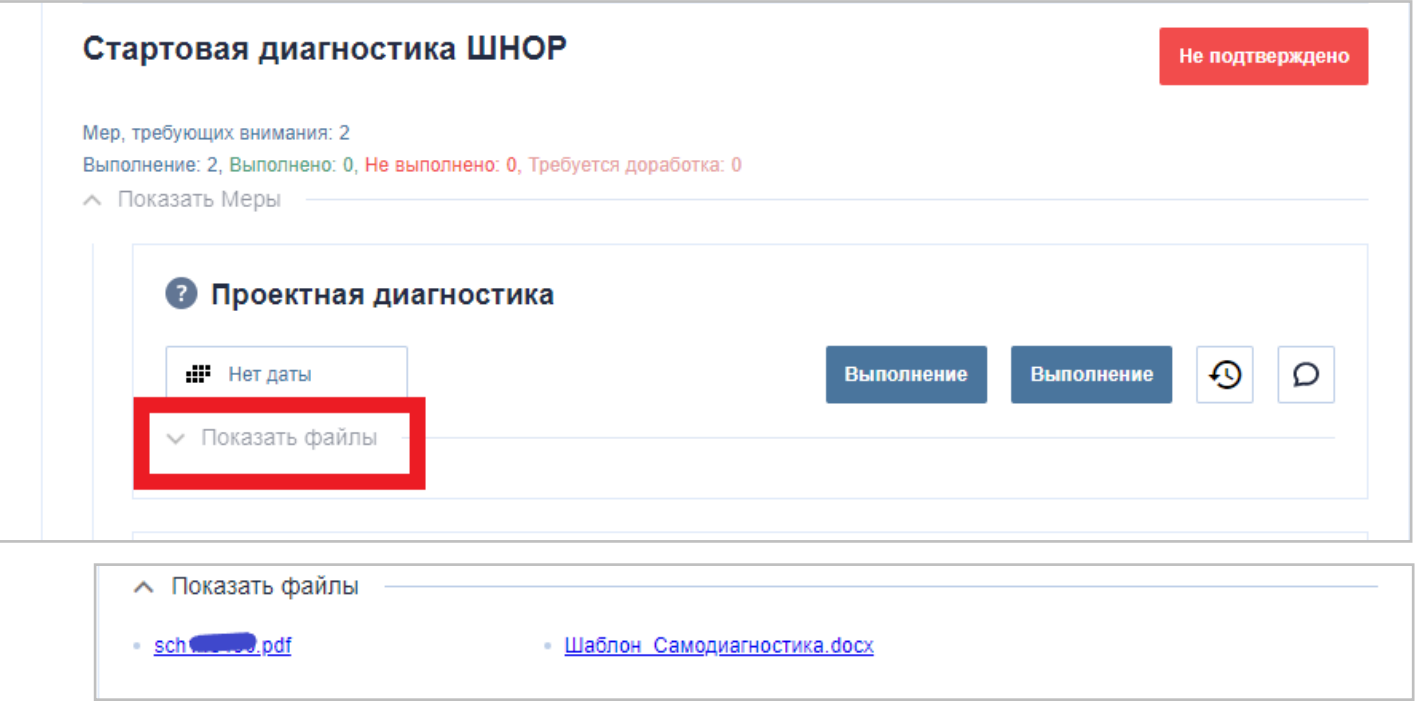

В данном разделе есть предзагруженные файлы:

1) Файл с рисковым профилем школы (название соответствует логину ФИС ОКО «sch123456.pdf»), в котором отображены данные по рискам; 2) Файл с шаблоном формы самообследования («Шаблон\_Самодиагностика.docx»).

Получить доступ к файлам можно нажав на кнопку раскрывающегося списка «Показать файлы». Далее скачать или просмотреть прикрепленные файлы вы сможете нажав на них.

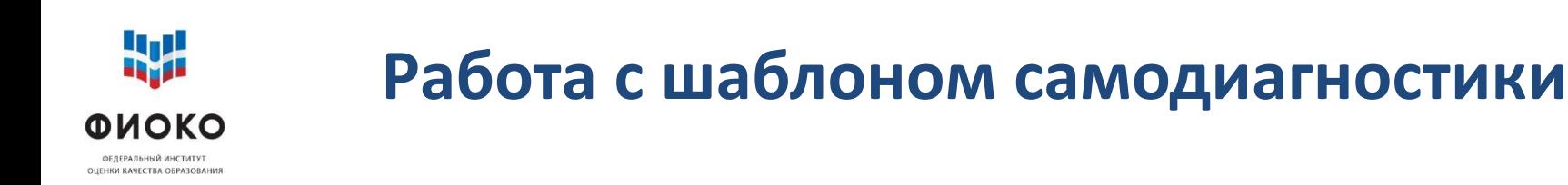

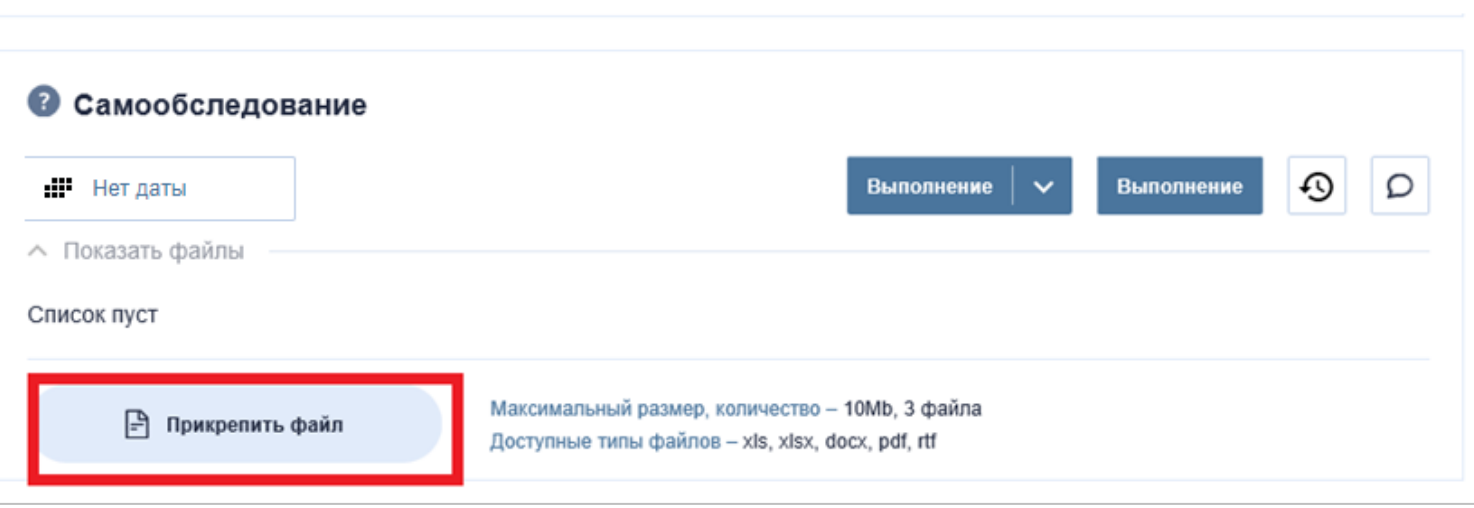

Выбранные школой и куратором направления противодействия рискам, актуальным для школы, отмечаются в Шаблоне самодиагностики. Шаблон самодиагностики скачивается и заполняется соответственно выбранным направлениям противодействия рискам.

После заполнения шаблона самодиагностики – его необходимо прикрепить в поле «Самообследование», нажав на кнопку «Прикрепить файл».

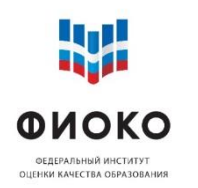

# **Работа с шаблоном самодиагностики**

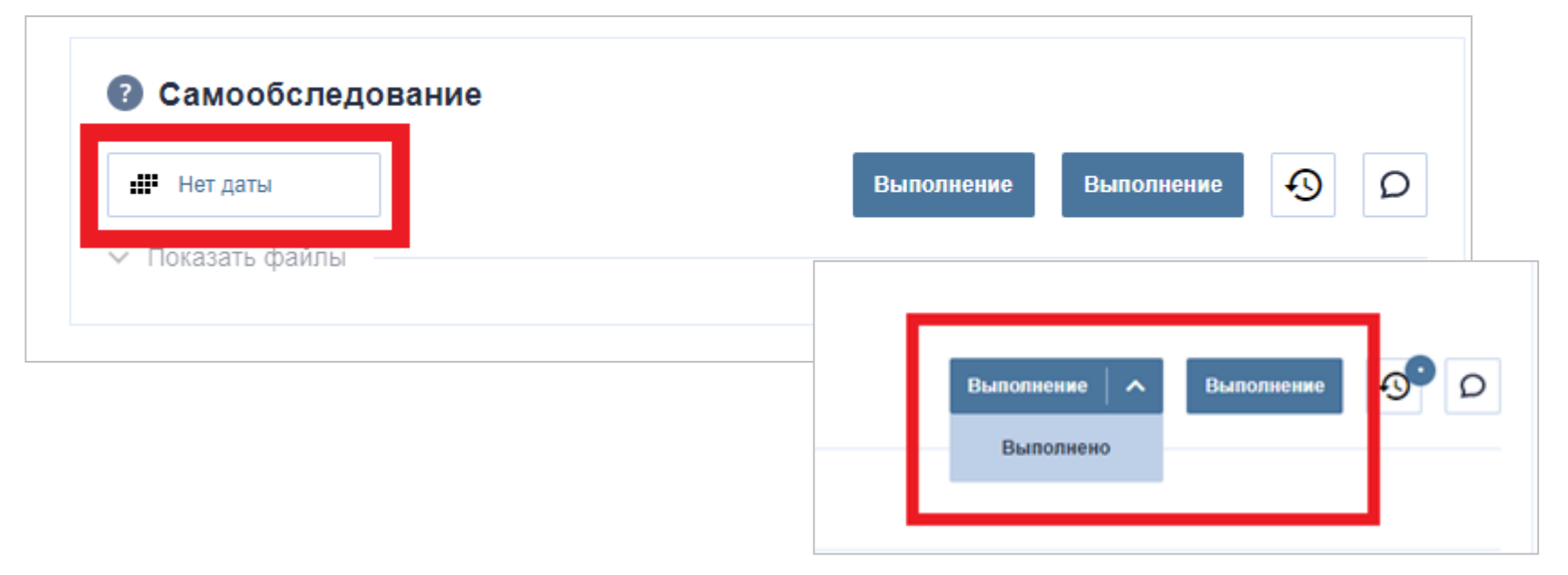

После загрузки файла с самодиагностикой в поле «Самообследование» необходимо установить дату завершения работ. Для ввода даты нажмите на поле с надписью «Нет даты» и в появившемся календаре выберете нужную дату.

После загрузки файла и введения даты необходимо выбрать школьный статус подтверждения. Для выбора статуса нажмите на левую кнопку «Выполнение» и выберете «**Выполнено**».

**ВАЖНО**: только после выполнения данных действий у Куратора появится возможность провести оценку проведенной школой работы и выставить статус подтверждения куратора.

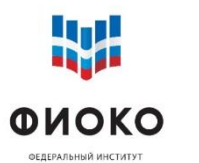

## **Добавление направлений в дорожную карту**

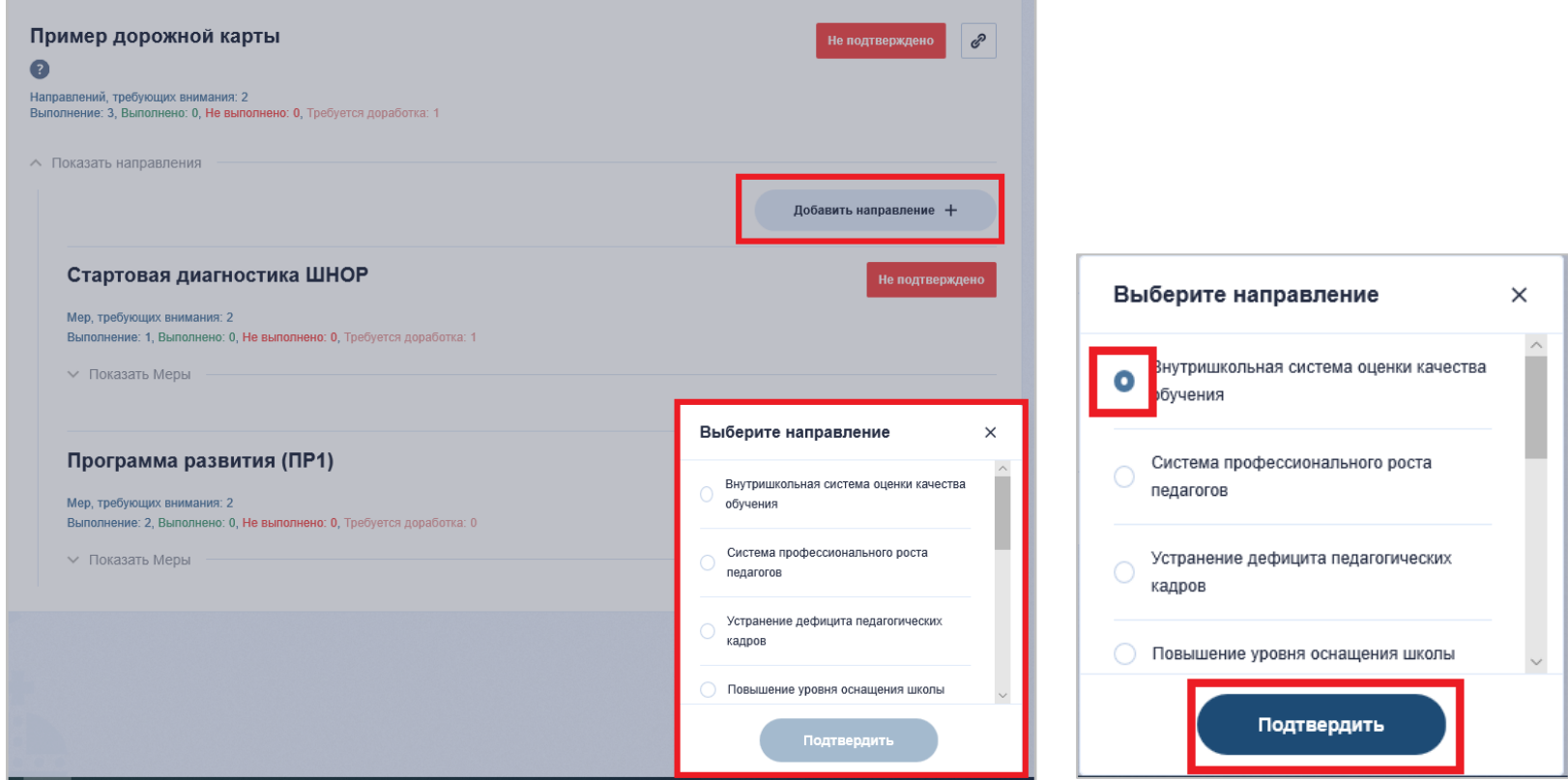

Одновременно с заполнением формы самодиагностики, согласованной с куратором, школа выбирает актуальные **направления** дорожной карты. Направлениями являются риски, отображенные в рисковом профиле школы.

Добавить направление можно нажав на кнопке «Добавить направление «+» и далее выбрать из выпадающего списка нужное направление. После выбора нажмите кнопку «Подтвердить».

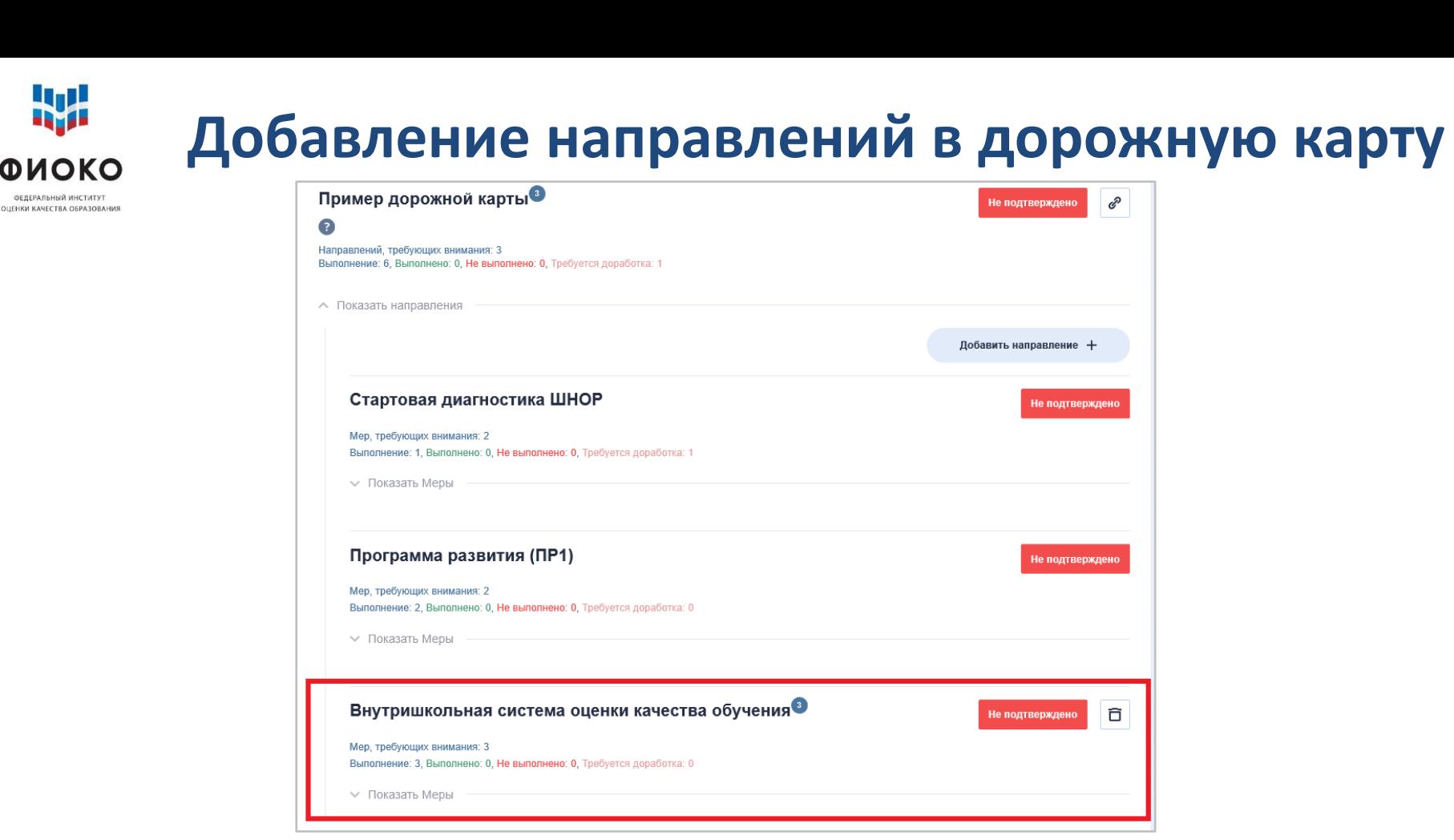

Выбранное направление будет добавлено в дорожную карту школы и появится в общем меню направлений.

Для добавления всех направлений согласно файлу самообследования – повторите все шаги для каждого указанного в форме Самодиагностика направления.

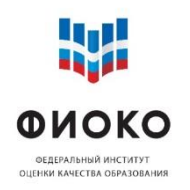

## **Работа с направлениями**

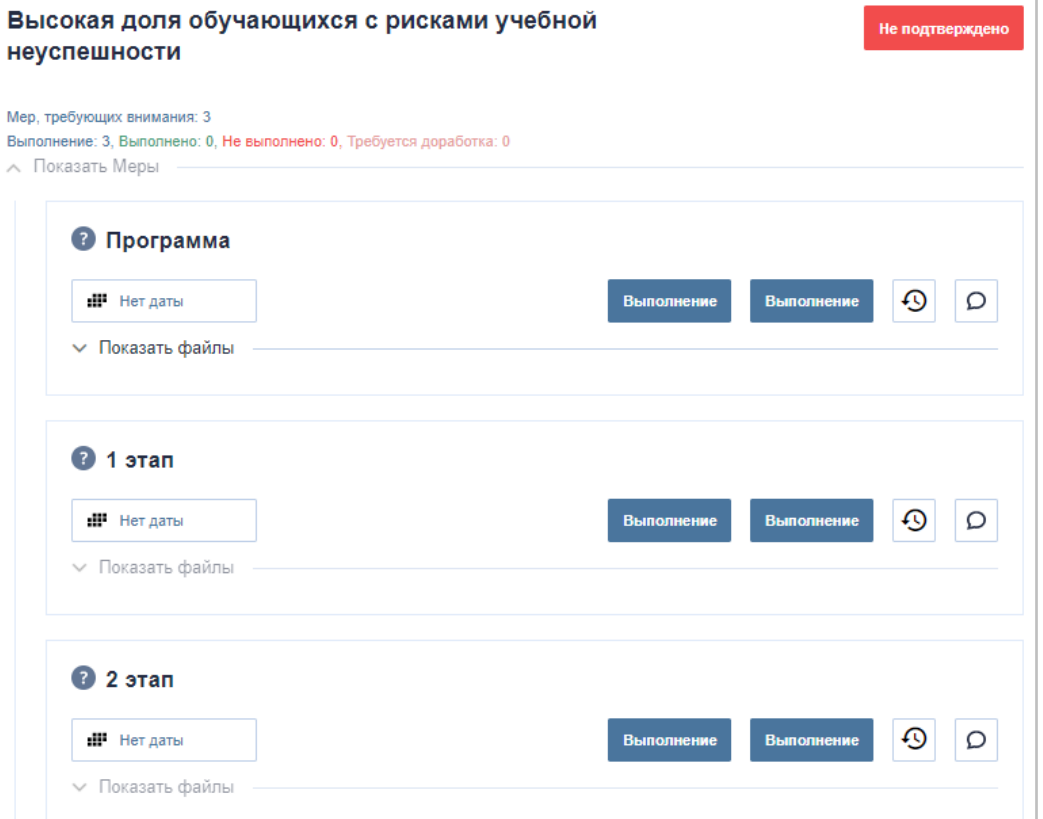

Каждое направление состоит из трех полей: **Программа**; **1 этап**; **2 этап**. Программа представляет из себя описание тех мер, которые должны лечь в основу противодействия конкретному риску. Этап 1 и Этап 2 – содержат результаты мероприятий по выбранному направлению. Это могут быть: документы, работы обучающихся, обратная связь учителя, медиаметериалы и др.

Загрузка файлов, выставление даты и статуса меры в направлениях происходят по единому принципу заполнения дорожной карты.

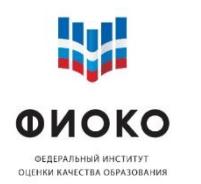

#### **«Программа» по каждому направлению**

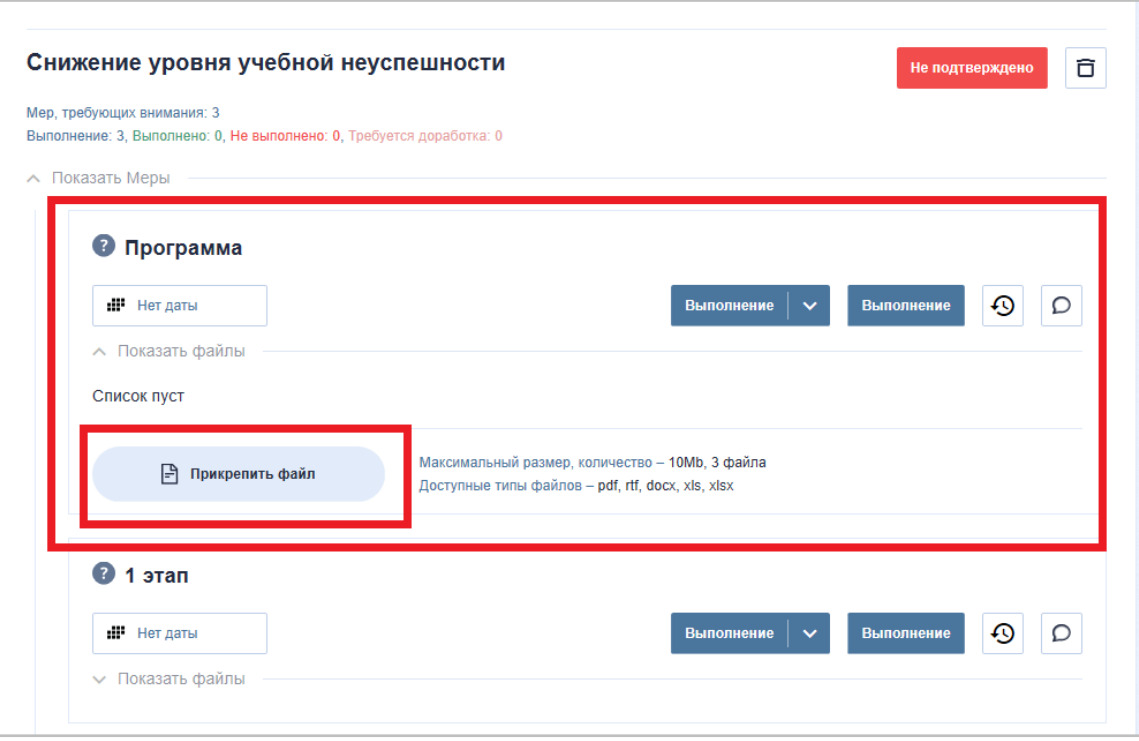

Программа направления представляет из себя описание цели применения мер противодействия данному риску, показателей, отражающих продвижение к этой цели, план мероприятий и действий по достижению поставленной цели.

**ВАЖНО**: цели должны быть достижимы, показатели измеримыми

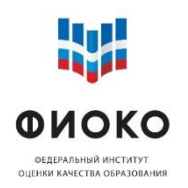

### **Мониторинг продвижения к цели**

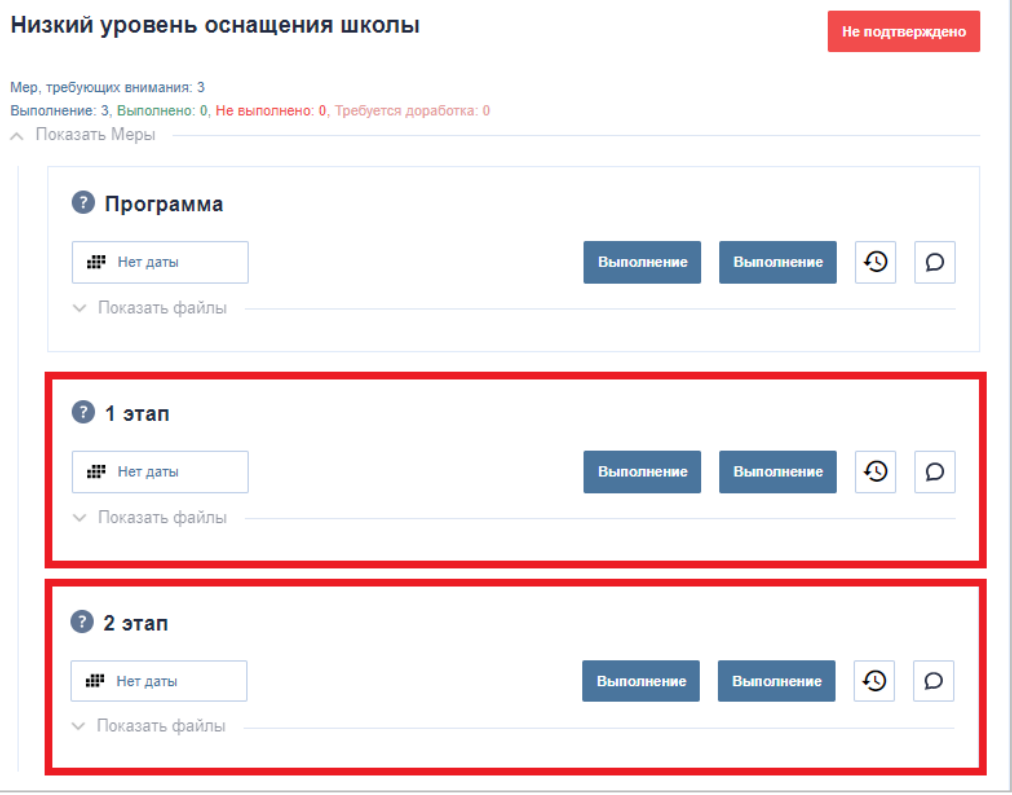

Необходимо в установленные сроки предоставить по каждому из направлений свидетельства и результаты проведенных мероприятий. Такие подтверждения необходимо загружать в поля: **Этап 1** и **Этап 2**.

Свидетельствами проведения мероприятий могут выступать любые документы и рабочие материалы, появившиеся в процессе работы школы по реализации соответствующей программы действий по направлению.

**ВАЖНО**: 15 декабря – срок размещения всех материалов в текущей версии дорожной карты

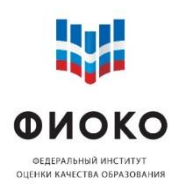

#### **Программа развития**

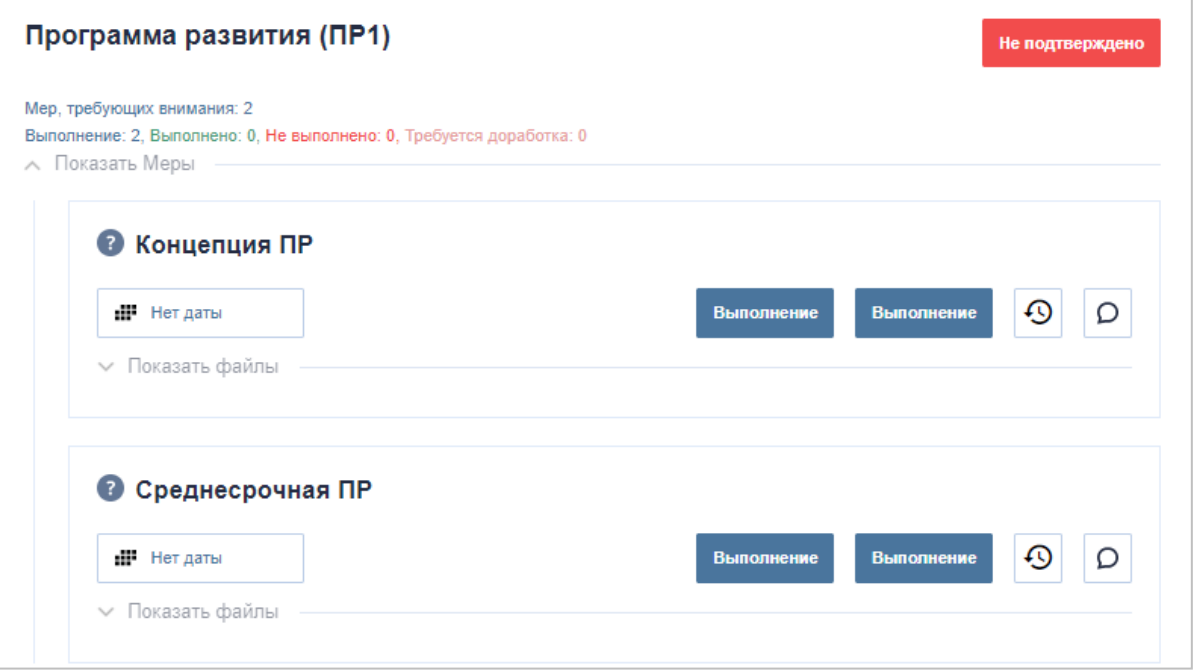

Школе необходимо заполнить раздел Программа развития (ПР1) загрузив в подразделы «Концепция» и «Среднесрочная программа развития» соответствующие документы.

**Концепция** – представление школой системы мер повышения качества образования. Может содержать: описание определенного школой способа и руководящих принципов достижения своей основной цели; описание задач и стратегии их решения.

**Среднесрочная ПР** – краткое описание дорожной карты, которая формируется в рамках проекта: школа задает даты и описывает планируемые результаты, по которым можно отследить эффективность принимаемых мер. Разрабатывается на срок до 6 месяцев.

# **Подтверждение этапов и действия куратора**

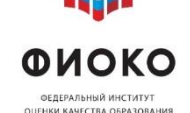

**AUL** 

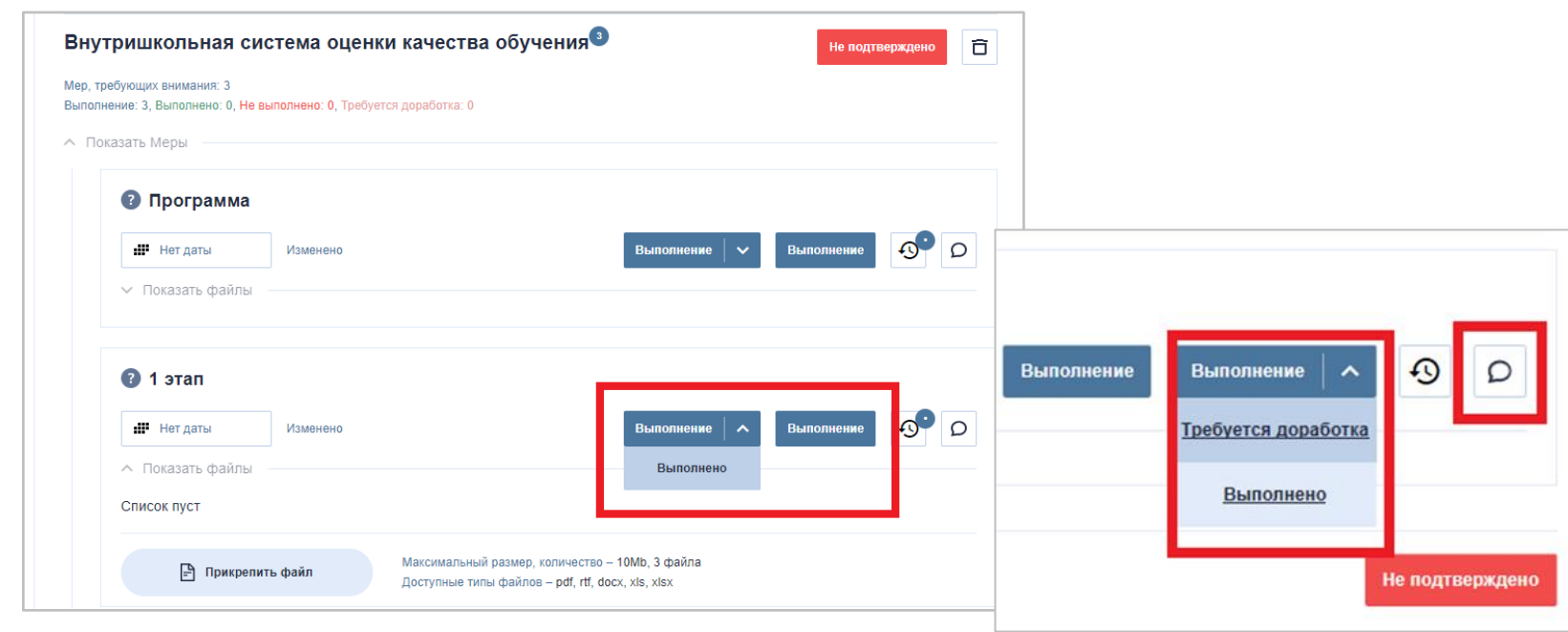

Каждое действие школы в дорожной карте требует подтверждения от куратора. Куратор фиксирует заполненные разделы МЭДК, присваивая им статусы: «выполнено» или «требуется доработка».

Куратор ставит статус «**выполнено**» - если загруженный школой документ удовлетворяет решаемым задачам.

Статус «**требуется доработка**» проставляется в том случае, если куратор считает, что над документом надо поработать еще (при этом указывает в комментариях пожелания к доработке).

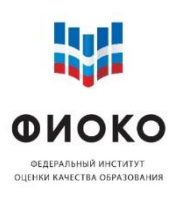

### **Ожидаемые результаты**

Дорожная карта – отражение движения образовательной организации к повышению качества образования. Очевидно, что никакие выкладываемые документы не заменят реальной работы по выбранным направлениям, однако, важно понимание, что направления, которые содержит Дорожная карта, посильны для школы, оказавшейся в проекте, с учетом ресурсов, которые ей предоставлены: методическая поддержка и материалы, консультативная помощь и расширяющийся банк практик, а также внимание со стороны муниципалитета и региона

Главная задача проекта – запустить процессы, которые приведут к трансформации образовательной среды школы. Подобные изменения связаны с уровнем готовности к изменениям педагогического коллектива и директора школы. Таким образом, Дорожная карта – стимул для школы, наглядное отображение первых результатов управленческой и методической работы нового качества.

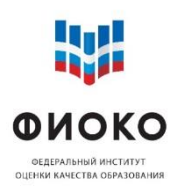

# **Служба поддержки ИС МЭДК**

Подробные ответы на вопросы по работе с ИС МЭДК можно найти в «Памятке по работе с ИС МЭДК», а также в документе «Методика оказания адресной методической помощи общеобразовательным организациям, имеющим низкие образовательные результаты обучающихся» размещенном по ссылке: <https://fioco.ru/antirisk>

Для того, чтобы задать вопросы по возникающим трудностям с работой в ИС МЭДК вы можете воспользоваться тематическим форумом программы Адресной методической помощи (500+) пройдя по ссылке:

<http://help-fisoko.obrnadzor.gov.ru/shnor/> - форум для представителей школучастниц проекта